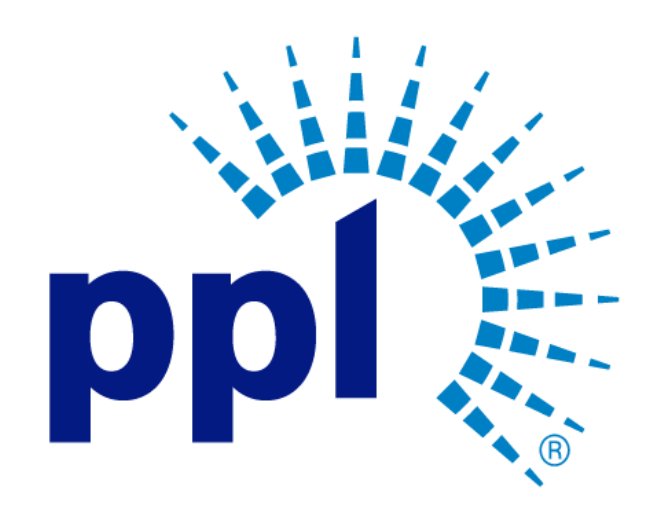

# SUPPLIER REGISTRATION

## Add Additional Contacts

Abstract This job aide will show you how to add secondary contacts.

> PPL Supplier Enablement Team [Email address]

Business Use

### Table of Contents

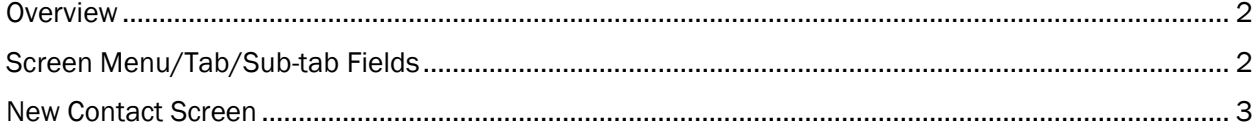

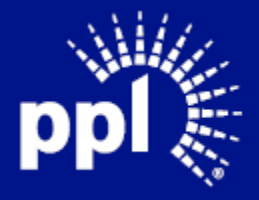

**Business Use** 

#### **Overview**

Infor serves as the modern solution for work management, contract, and invoice processing. This document is intended to provide you with a step-by-step guidance on how to add a secondary contact. Secondary contacts can respond to events and have additional usernames and passwords

By reading this document at its entirety you will be able to:

- Add Secondary Contacts

#### Screen Menu/Tab/Sub-tab Fields

- 1. Enter the Username and Password.
- 2. Click on the Sign in button.
- 3. Click Create Contact (Plus sigs) on the Contacts block.

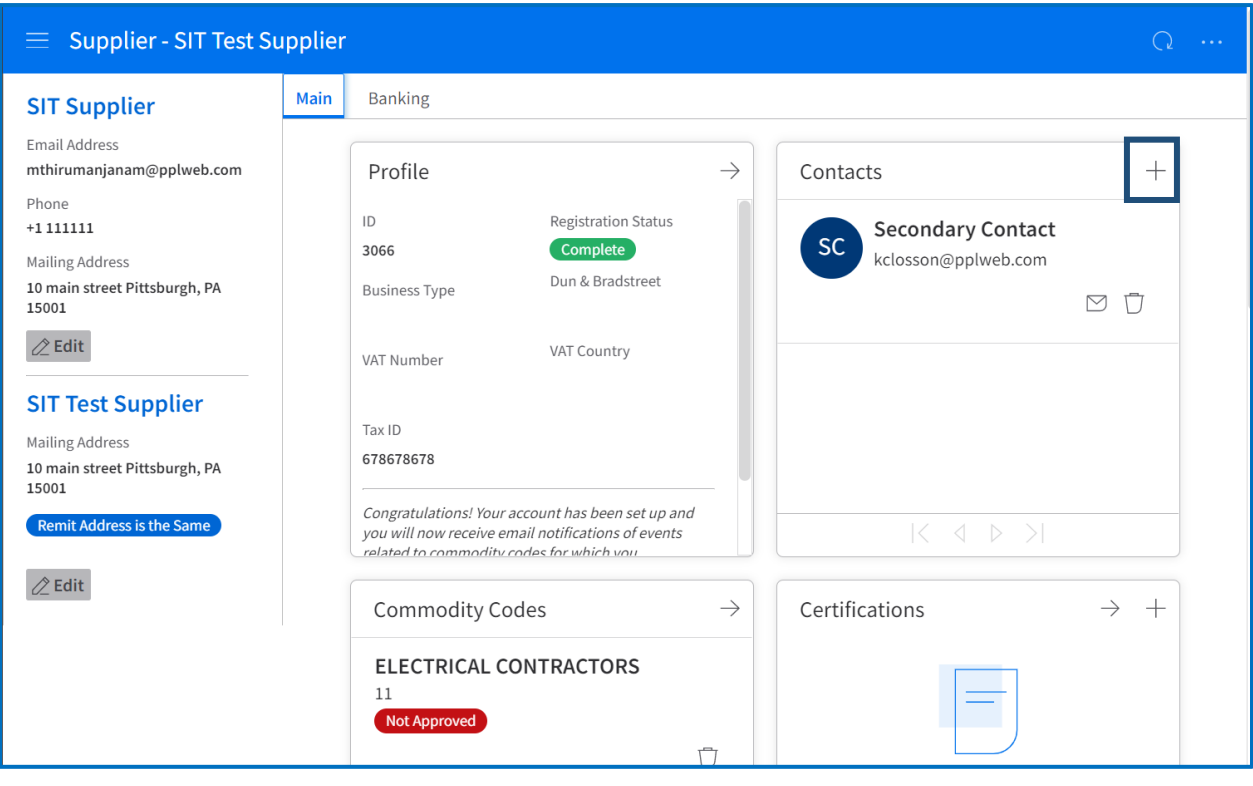

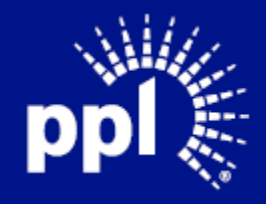

### New Contact Screen

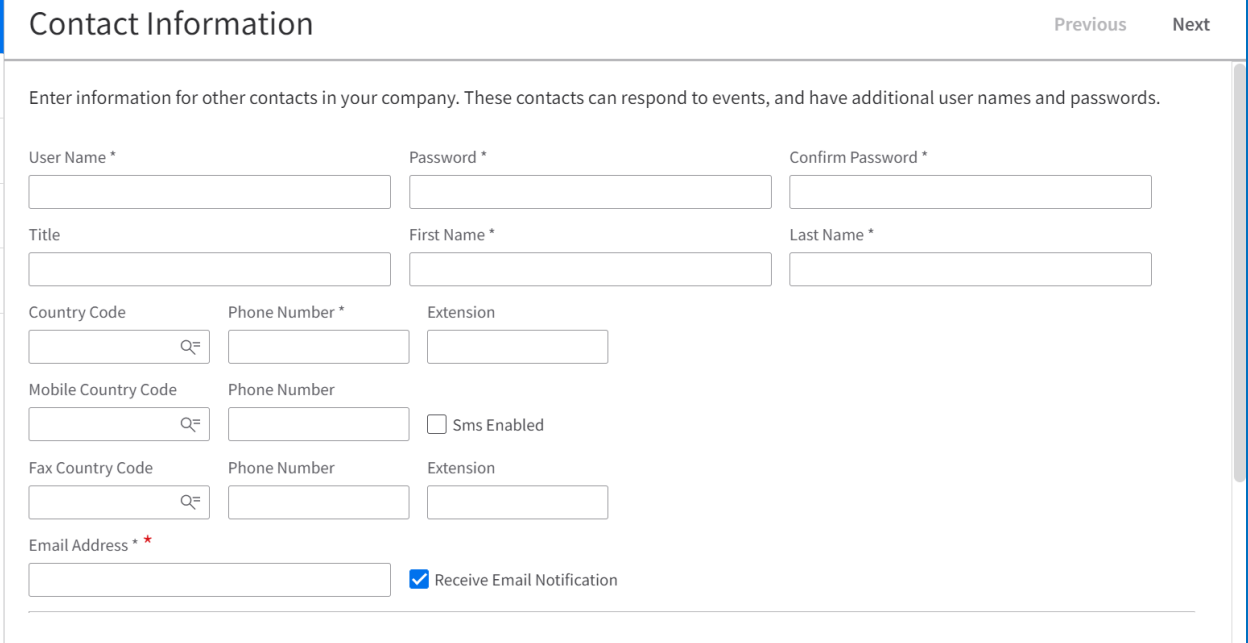

- 1. Enter Username This will be used to login to the Supplier Portal.
- 2. Enter Password This will be used to login to the Supplier Portal.
- 3. Renter Password.
- 4. Specify the Supplier Contact's Title.
- 5. Enter First Name.
- 6. Enter Last Name.
- 7. Enter Phone Number Country Code.
- 8. Enter Phone Number.
- 9. Enter Mobile Phone Number Country Code.
- 10. Enter Mobile Phone Number.
- 11. Select the check box to receive the SMS Notifications.
- 12. Enter Fax Phone Number Country Code.
- 13. Enter Fax Phone Number.
- 14. Enter Email address.
- 15. Click Next (located in top-right of screen).

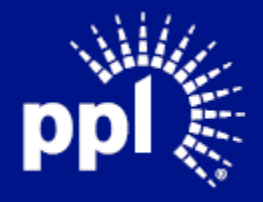